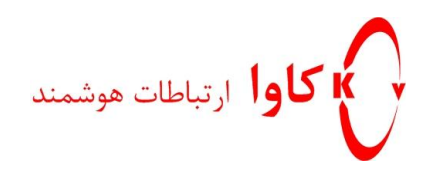

# **نحوه ی آپگرید کردن**

# **تلفن** Grandstream

**کاوا ارتباطات هوشمند**

**ارتباطات یکپارچه صوت،تصویر و دیتا**

www.Kavatelecom.com www.VoIPshop.ir

> **نگارش: کامبیز رمضانی تاریخ: 09/90/11**

-1 بعد از وارد شدن به وب، به قسمت settings advanced می رویم.

**كاوا ارتباطات هوشمند com.KavaTelecom://http**

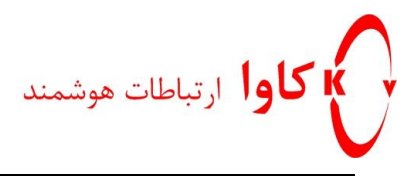

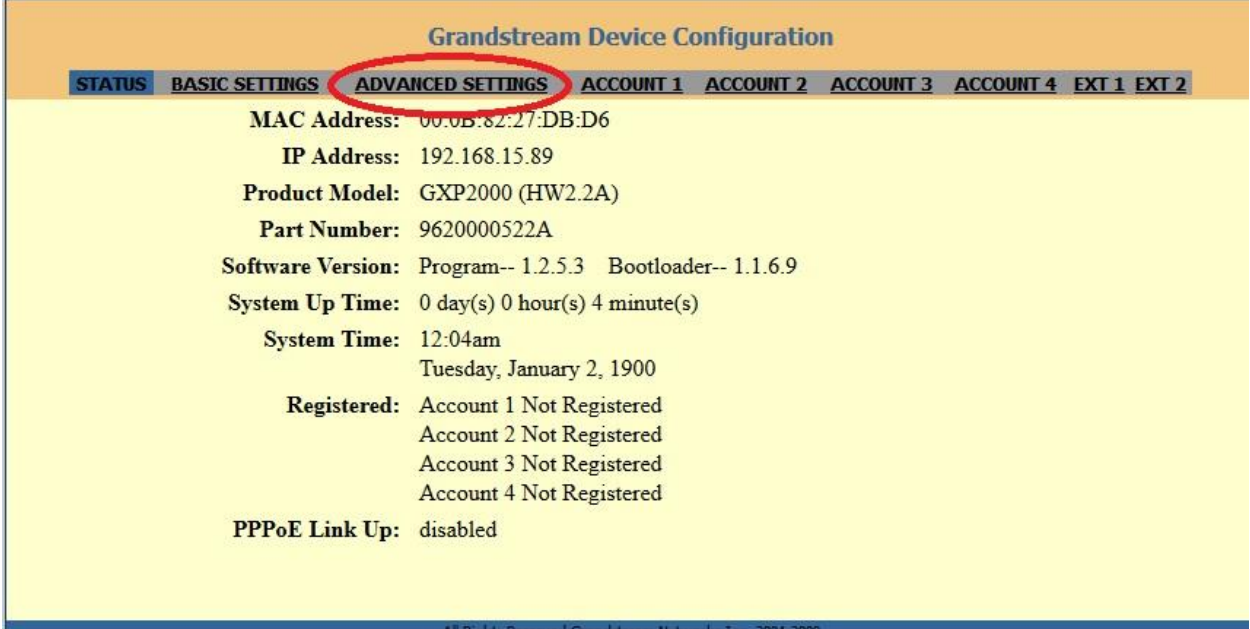

- -1 قسمت upgrade firmware را رویtftp ست می کنیم.
- -2 path server Firmware آدرس سرور tftp را می دهیم.
- -3 path server Config آدرس فایل مورد نظر در سرور را وارد می کنیم.

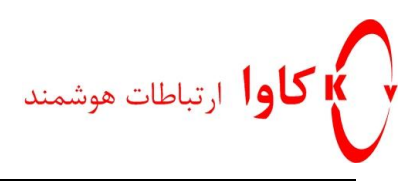

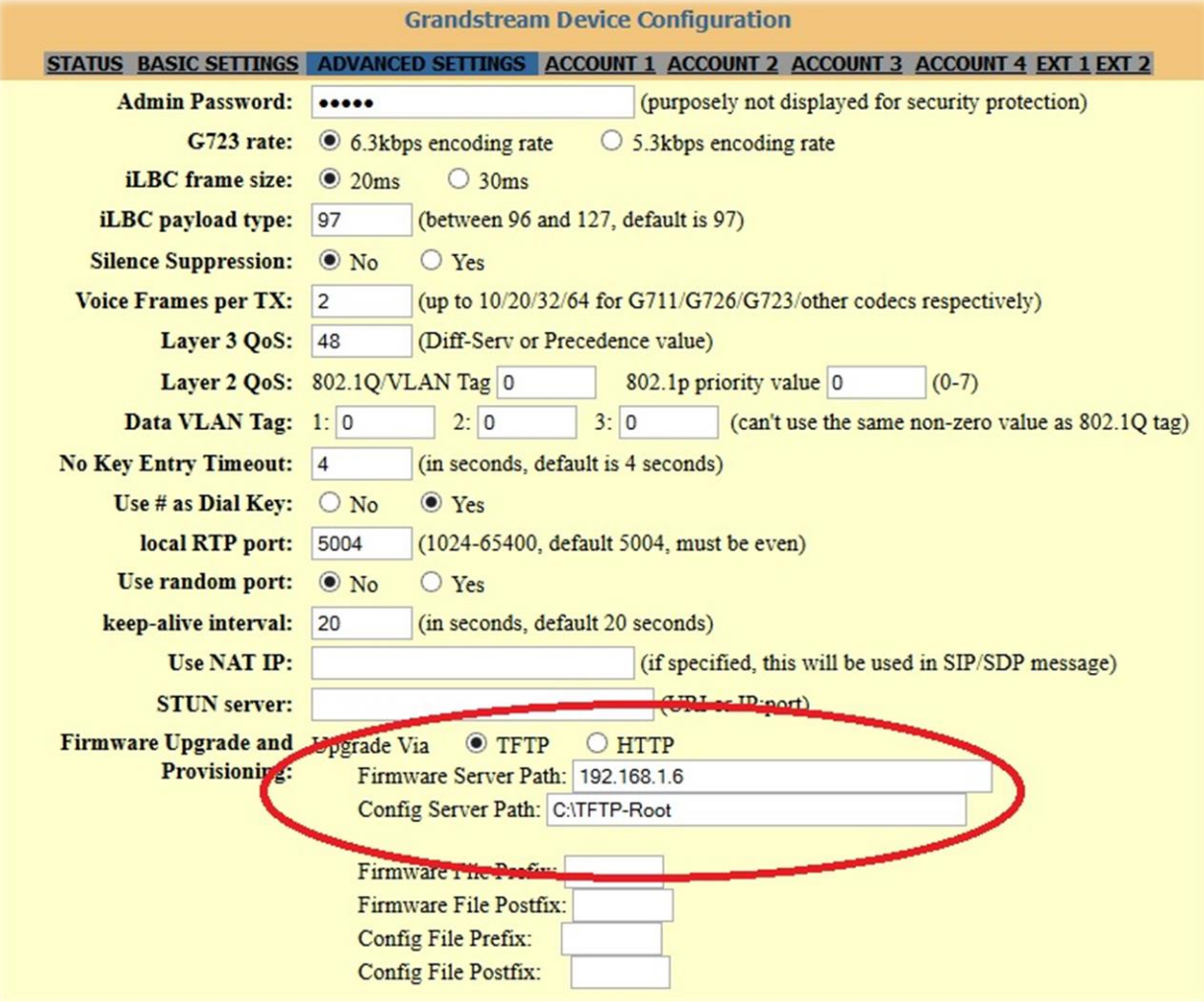

-4 روی Update کلیک می کنیم.

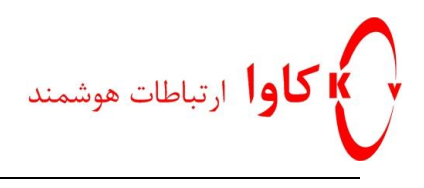

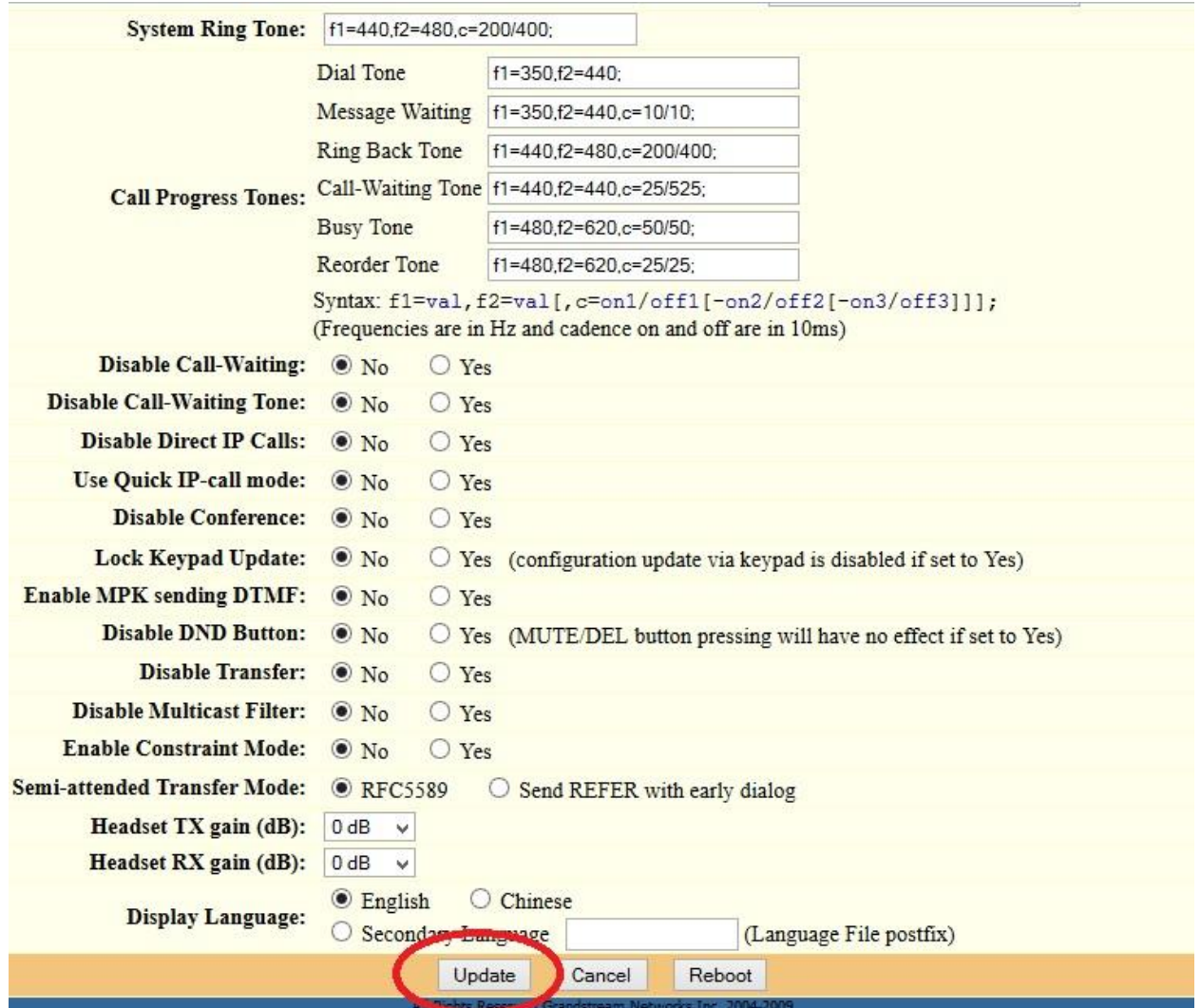

-6بر روی reboot کلیک می کنیم.

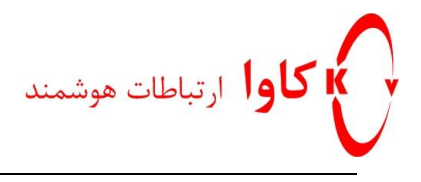

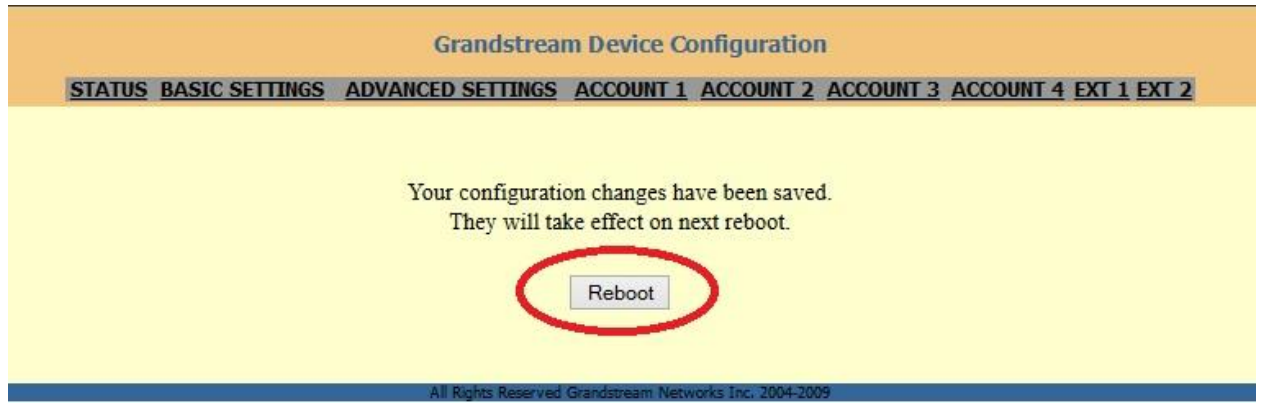